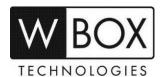

## How to enable minor/2<sup>nd</sup>/spot monitor on the new WBOX NVR?

When you connect the NVR into two monitors via HDMI and VGA cable at the same time, the output image will be the same by default. This outlines the steps on how to enable spot monitor to have two different outputs from the NVR.

**Important Note:** This function is only available on 0E-8CHNVR2TB, 0E-16CHNVR2T and 0E-16CHNVR4T (8ch and 16ch).

## **Procedure**

- 1. To enable the second screen, go to > Setting > External Device > Display Screen.
- 2. Turn on the button 'Open the minor screen'.
  - You can change the resolution for the minor screen.
  - The monitor connected via HDMI cable is the major screen by default.

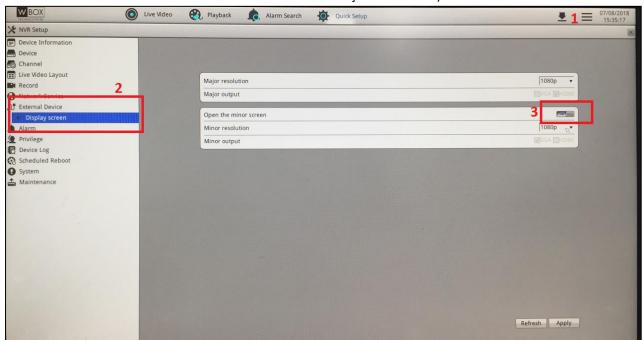

3. Click on 'Apply' and the device will restart.

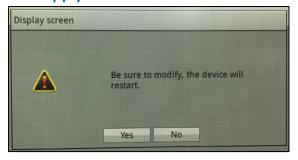

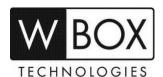

- 4. When the device starts up, it will automatically go to the live video. You will now see that the layout on the left pane will have Major Screen and Minor Screen.
- 5. Setup the layout for the Major Screen.
- 6. Click on the 'Major Screen', select the layout you wish to use and then drag the camera to the small camera screens (black square).

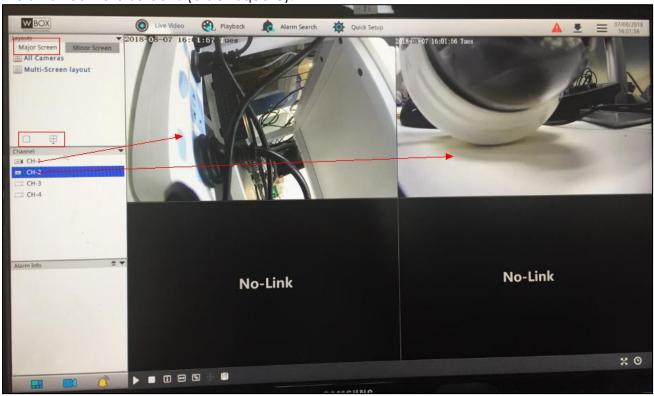

- 7. You can set up a layout for the **Minor Screen** same as item#6.
- 8. After following the above steps, you should see the videos play on the two monitors separately.

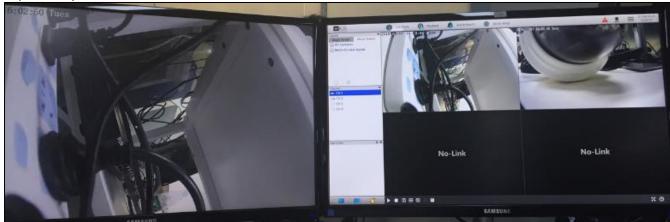

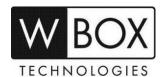

You can also setup a Favorite layout for the two monitors.

1. Go to > Live Video Layout > New

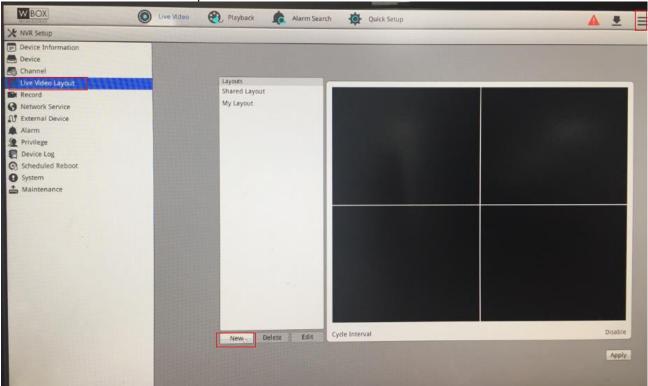

2. Create a new layout for Major monitor. Example: CH1 to CH2, sequencing every 5 seconds.

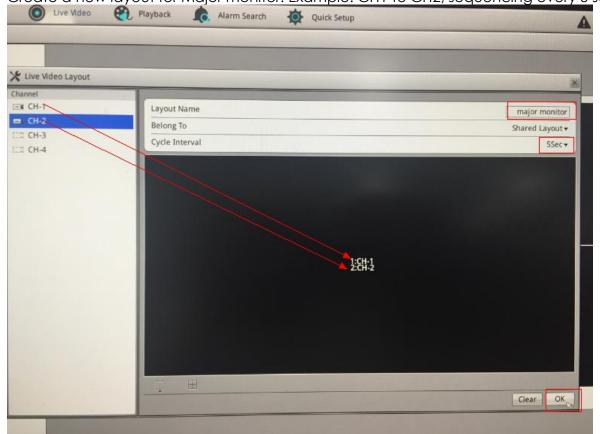

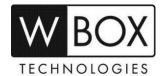

3. Create new layout for Minor monitor. Example: 4 split view, no sequence.

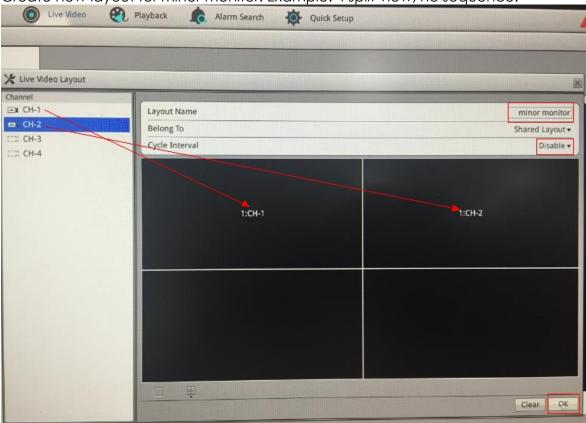

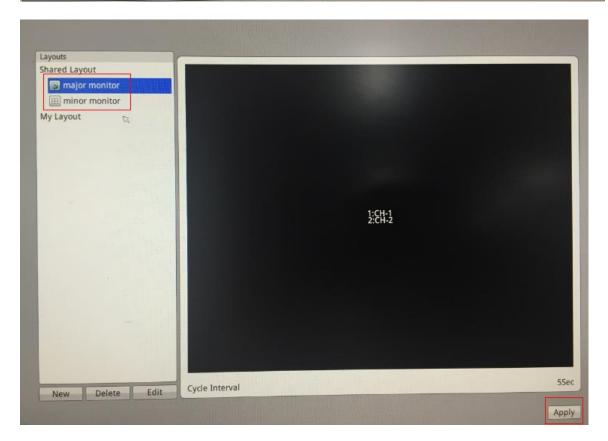

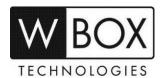

- 4. Back to live video, you can now find the two layouts you created
  - Click on Major Screen, and then click on the created "major monitor" layout.
  - Click on Minor Screen, and then click on the created "minor monitor" layout.

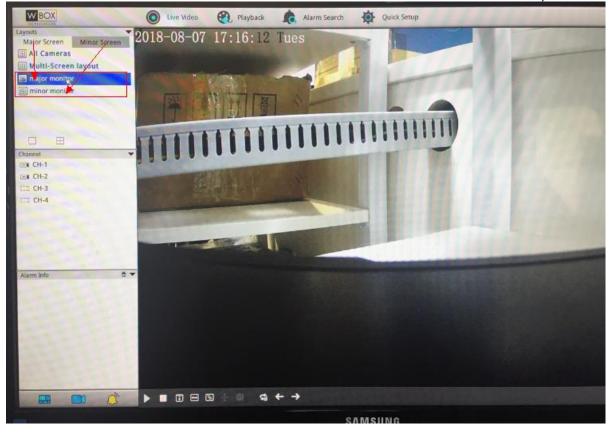

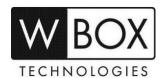